# **恭喜!iMac 专为您而设。**

# 欢迎使用 iMac。 **www.apple.com.cn/imac**

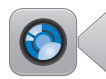

### 内建 FaceTime HD 摄像头

与最新款的 iPad、 iPhone, iPod touch 或 Mac 讲行视频呼叫。

帮助中心

Q (facetime)

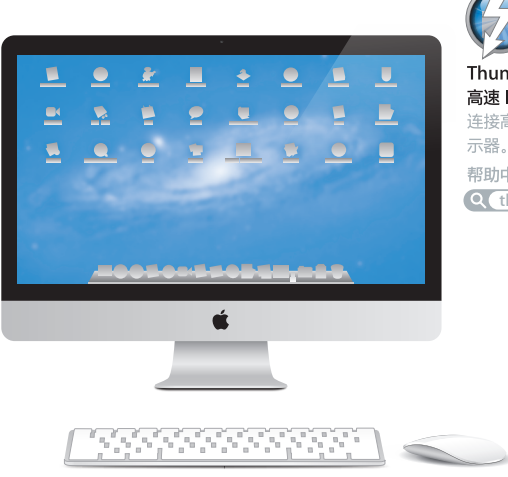

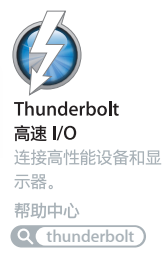

Magic Mouse 鼠标手势

使用这些手势来控制 Mac。

帮助中心 Q (手架)

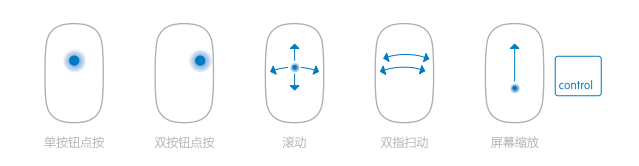

# **OS X Lion www.apple.com.cn/macosx**

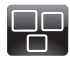

**Mission Control** 查看您 Mac 上运行 内容的大致情况。

**帮助中心**

**Q** mission control

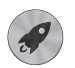

**Launchpad** 集中快速访问您的所 有应用程序。

**帮助中心**

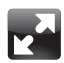

全屏幕 仅需点按就可让应用程 序进入全屏幕。

**帮助中心**

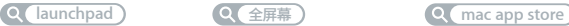

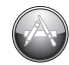

**Mac App Store** 发现和下载 Mac 应 用程序的最佳途径。 **帮助中心**

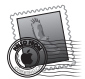

**Mail** 按对话使您的邮件 成组。

**帮助中心**

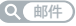

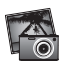

**iPhoto** 整理、编辑和共享您 的照片。

**iPhoto 帮助**

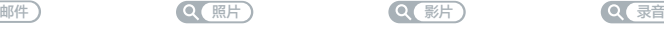

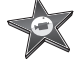

**iMovie** 将家庭视频变成家庭 大片。

**iMovie 帮助**

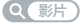

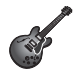

**GarageBand** 轻松制作绝妙声音 效果的乐曲。

**GarageBand 帮助**

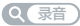

**目录**

# **第 1 章: [准备、安装、使用](#page-6-0)**

- [包装箱中的物品](#page-8-0)
- 安装 [iMac](#page-9-0)
- 将 iMac [置入睡眠状态或将它关机](#page-15-0)

# **第 2 章: 体验 [iMac](#page-18-0) 生活**

- iMac [的基本功能](#page-19-0)
- iMac [上的端口](#page-21-0)
- iMac [的其他组件](#page-23-0)
- Apple Wireless Keyboard 键盘和 Apple Magic Mouse [鼠标的功能](#page-25-0)
- 使用 Apple Wireless [Keyboard](#page-27-0) 键盘
- 使用 Apple Magic [Mouse](#page-29-0) 鼠标
- 使用 Apple [Remote](#page-31-0) 遥控器
- [疑难解答](#page-33-0)

# **第 3 章: [增加内存](#page-36-0)**

- [安装内存](#page-38-0)
- 确定 iMac [能识别新内存](#page-43-0)

# **第 4 章: [问题及其解决方案](#page-44-0)**

- [防患于未然](#page-46-0)
- [无法使用](#page-46-0) iMac 的问题
- [修复、恢复或重新安装](#page-49-0) Mac OS X 软件
- [检查硬件问题](#page-54-0)
- [更换电池](#page-55-0)
- [有关互联网连接的问题](#page-57-0)
- [有关无线通信的问题](#page-60-0)
- [保持软件最新](#page-61-0)
- [了解更多信息及服务与支持](#page-61-0)
- [找到产品序列号](#page-63-0)

# **第 5 章: [最后要点](#page-64-0)**

- [重要安全信息](#page-65-0)
- [重要处理信息](#page-69-0)
- 清洁 [iMac](#page-70-0)
- [了解人机工程学](#page-71-0)
- Apple [和环境](#page-73-0)

<span id="page-6-0"></span>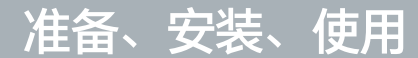

**1**

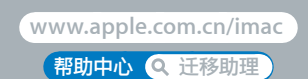

iMac 的设计可让您轻松地安装电脑并立即开始使用。如果您从未使用过 iMac,或者您是 Mac 电 脑新手,请阅读本章以了解有关如何开始使用的说明。

【重要事项】将 iMac 连接到电源插座之前,请先阅读本章中的所有安装说明及从第 [66](#page-65-1) 页开始的安 全信息。

如果您是一个经验丰富的用户,可能已经知道如何开始。请务必通读第 19 页第 2 章 "体验 [iMac](#page-18-1) 生 [活](#page-18-1)"中的信息,以了解这台 iMac 的新功能。

您可以在 iMac 上的"帮助中心"中找到许多问题的答案。有关"帮助中心"的信息,请参阅 第 34 页"[疑难解答](#page-33-1)"。

安装 iMac 之前,请撕下 iMac 外面的任何保护膜。

# <span id="page-8-0"></span>包装箱中的物品

iMac 附带一个 Apple Wireless Keyboard 键盘、一个无线 Apple Magic Mouse 鼠标和一条交 流电源线。如果您订购了 Apple Remote 遥控器,则它也会在包装箱中。

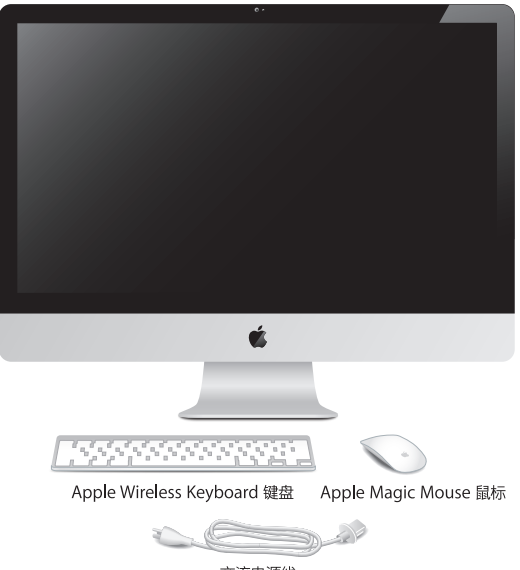

交流电源线

# <span id="page-9-0"></span>安装 iMac

请按照这些步骤来安装 iMac。等到步骤 4 时开启 iMac。

**步骤 1: 将电源线穿过支架中的孔,将它的一端插入 iMac 背面的电源端口,然后将另一端插入电 源插座。**

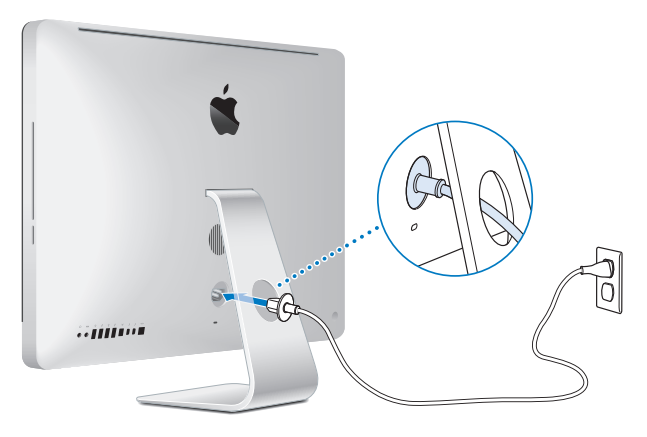

**步骤 2: 若要访问互联网或网络,请将以太网电缆的一端连接到 iMac 上的以太网端口。将另一端 连接到线缆调制解调器、DSL 调制解调器或网络。**

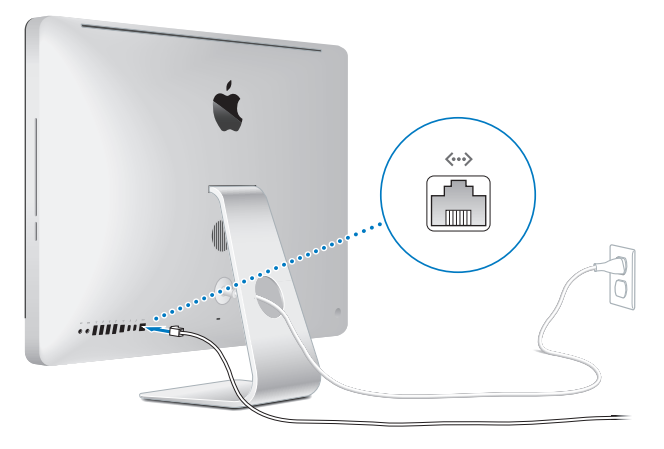

iMac 附带了用于无线联网的 802.11n Wi-Fi 技术。有关设置无线连接的信息,请从菜单栏中选取  $"$ 帮助", 然后搜索  $"$ wi-fi" 。

若要使用拨号连接,您需要一个外置 USB 调制解调器。将调制解调器插入 iMac 上的 USB 端口, 然后用电话线将调制解调器连接到电话插口。

### **步骤 3: 开启无线键盘和无线鼠标。**

按下 Apple Wireless Keyboard 键盘右侧的电源按钮,并滑动 Apple Magic Mouse 鼠标底部的 开关,以开启它们。

您的无线键盘和无线鼠标预装有 AA 电池,并已经与 iMac 配对。配对可让它们以无线方式与 iMac 进行通信。

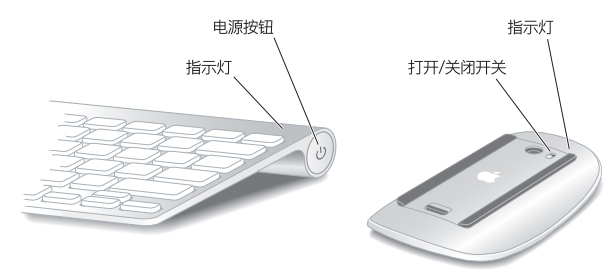

首次开启键盘或鼠标时,指示灯会稳定地亮起 5 秒钟,表明电池状态良好。如果键盘或鼠标无法开 启,请确定电池已正确安装(请参阅第 56 页"[更换电池](#page-55-1)")。

指示灯会闪烁,直至您开启 iMac 并建立连接。

【注】如果您购买的是 USB 键盘或 USB 鼠标,请将电缆连接到 iMac 背面的 USB 端口 (y)。

### **步骤 4: 按下背面的电源按钮 (**®**) 以开启 iMac。**

开启 iMac 时您会听到启动声。点按鼠标以建立与 iMac 的连接。

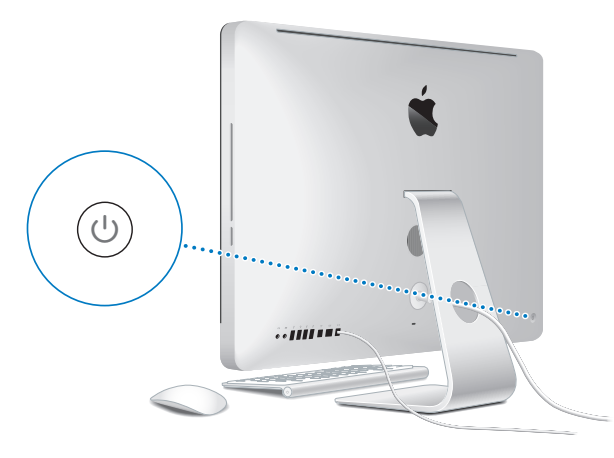

【重要事项】如果键盘和鼠标未与 iMac 配对,请按照屏幕指示将它们与 iMac 配对。您可能必须 点按鼠标一次才能建立连接。有关配对的更多信息,请参阅第29页"将[AppleWirelessKeyboard](#page-28-0) [键盘与](#page-28-0) iMac 配对"。

#### **步骤 5: 配置 iMac。**

首次开启 iMac 时,"设置助理"会启动。"设置助理"可帮助您指定 Wi-Fi 网络、设置用户帐 户,以及从另一台 Mac 或 PC 传输信息。您也可以从 Time Machine 备份或其他磁盘传输信息。

如果要从另一台 Mac 迁移,而该 Mac 尚未安装 Mac OS X v10.5.3 或更高版本,您可能必须更新 软件。若要从 PC 讦移,请从 [www.apple.com.cn/migrate-to-mac](http://www.apple.com.cn/migrate-to-mac) 下载"讦移助理",然后将 它安装在要从其进行迁移的 PC 上。

在 iMac 上启动"设置助理"后,您无需退出,可中途转到其他电脑来更新其软件,然后返回到 iMac 来完成安装。

【注】如果首次启动 iMac 时您没有使用"设置助理"传输信息,您可以稍后使用"迁移助理"执 行此操作。打开"迁移助理", 它位于 Launchpad 的"实用工具"文件夹中。有关使用"迁移助 理"的帮助,请打开"帮助中心"并搜索"迁移助理"。

**若要设置 iMac:**

**1** 在"设置助理"中,按照屏幕指示进行操作,直至出现"将信息传输到这台 Mac"屏幕。

- **2** 若要进行基本安装、通过迁移来安装,或者从 Time Machine 备份或其他磁盘传输信息:
	- •若要讲行基本安装,请选择"现在不传输",然后点按"继续"。按照屏幕提示来选择您的有线 或无线网络,设置帐户并退出"设置助理"。

#### **14 第 1 章** 准备、安装、使用

- 若要通过迁移来安装, 请选择"从另一台 Mac 或 PC", 然后点按"继续"。按照屏幕指示来洗 择要从其进行迁移的 Mac 或 PC。您的 Mac 或 PC 必须在同一个有线或无线网络上。按照屏幕 指示进行迁移。
- •若要从 Time Machine 备份或其他磁盘传输信息,请选择"从 Time Machine 备份或其他磁 盘"并点按"继续"。选择要从中进行迁移的备份或其他磁盘。按照屏幕指示进行操作。

如果您不打算保留或使用其他电脑,最好取消对它的授权,使它无法播放您从 iTunes Store 购买 的音乐、视频或有声读物。取消电脑的授权可以防止其他人播放您购买的任何歌曲、视频或有声 读物,并可以腾出另一个授权供使用。有关取消授权的信息,请从 iTunes 的"帮助"菜单中选取 "iTunes 帮助"。

#### **步骤 6: 自定桌面和设定偏好设置。**

您可以使用"系统偏好设置"(iMac 上大多数设置的命令中心),按照您的音原快速整理卓面。 从菜单栏中选取苹果菜单 (■) > "系统偏好设置", 或者点按 Dock 中的"系统偏好设置"图标。

【重要事项】您可以在"用户与群组"偏好设置中设定选项以重设密码,以防止您忘记登录密码。 有关系统偏好设置的帮助,请打开"帮助中心"并搜索"系统偏好设置"或搜索想要获取帮助的特 定偏好设置。

# <span id="page-15-0"></span>将 iMac 置入睡眠状态或将它关机

使用完 iMac 后,您可以将它置入睡眠状态或将它关机。

### **将 iMac 置入睡眠状态**

如果您只是短时间内不使用 iMac,请将它置入睡眠状态。iMac 处于睡眠状态时,其屏幕是黑的。 您可以快速唤醒 iMac,从而跳过启动过程。

### **若要将 iMac 置入睡眠状态,请执行以下一项操作:**

- 从菜单栏中洗取苹果菜单 (■) > "睡眠"。
- 按下 iMac 背面的电源按钮 ((<sup>l</sup>))。
- 洗取苹果菜单 (■) > "系统偏好设置", 点按"节能器", 然后设定睡眠计时器。
- 按住可选购的 Apple Remote 遥控器上的播放/暂停按钮 (▶Ⅱ) 3 秒钟。

### **若要将 iMac 从睡眠状态唤醒,请执行以下一项操作:**

- Â 按下键盘上的任意键。
- Â 点按鼠标。
- 按下 iMac 背面的电源按钮 ((b)。
- 按下可选购的 Apple Remote 遥控器上的任意按钮。

将 iMac 从睡眠状态唤醒之后,应用程序、文稿和电脑设置将与您离开之前的状态保持一致。

#### **16 第 1 章** 准备、安装、使用

## **将 iMac 关机**

如果会有很长时间不使用 iMac, 则要将其关机。选取苹果菜单 (1) > "关机"。若要再次开启 iMac. 请按下电源按钮 ((<sup>1</sup>)).

【注意】移动 iMac 前要先将它关机。硬盘正在转动时移动 iMac 会损坏硬盘,导致数据丢失或 者不能从硬盘启动。

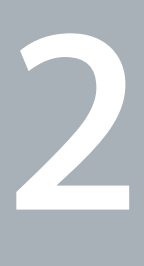

# <span id="page-18-1"></span><span id="page-18-0"></span>**体验 iMac 生活**

**[www.apple.com.cn/macosx](http://www.apple.com.cn/macosx)**

**帮助中心 Mac OS X**

# <span id="page-19-0"></span>iMac 的基本功能

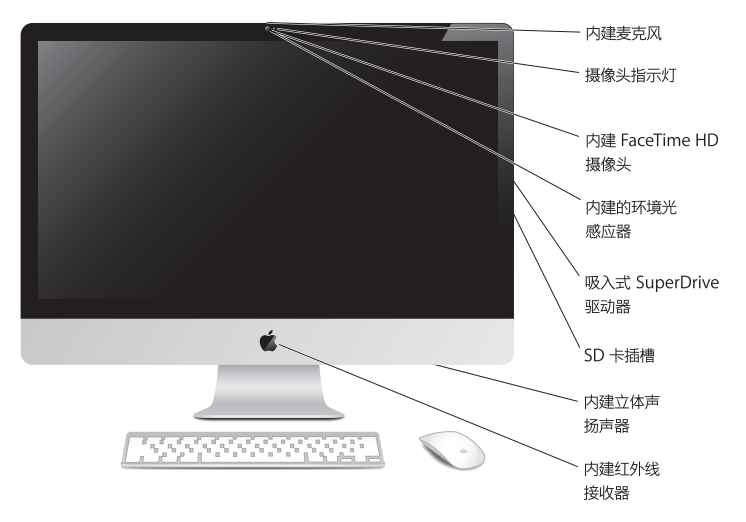

#### **内建麦克风**

在 iMac 上采集声音,或者使用附带的 iChat 应用程序通过互联网与朋友进行实时聊天。

### **内建 FaceTime HD 摄像头和摄像头指示灯**

使用 FaceTime 应用程序与其他 FaceTime 用户(任何具备 FaceTime 功能的 iPhone 4、iPad 2、 新款 iPod touch 或 Mac 用户)进行视频通话,并使用 Photo Booth 来拍照或者使用 iMovie 来 拍摄视频。FaceTime HD 摄像头工作时,摄像头指示灯会亮起。

#### **内建的环境光感应器**

基于环境光自动地调整显示屏的亮度。

### **吸入式 SuperDrive 驱动器**

吸入式 SuperDrive 驱动器可以读取和写入标准尺寸的 CD 和 DVD。

#### **SD 卡插槽**

利用 SD 卡,可轻松地将照片、视频和数据传入 iMac 及从中传出。

#### **内建立体声扬声器**

欣赏音乐、影片、游戏和其他多媒体文件。

#### **内建红外线 (IR) 接收器**

配合 IR 接收器使用 Apple Remote 遥控器(单独销售), 在 9.1 米 (30 英尺)范围内控制 iMac 上的 Keynote。

# <span id="page-21-0"></span>iMac 上的端口

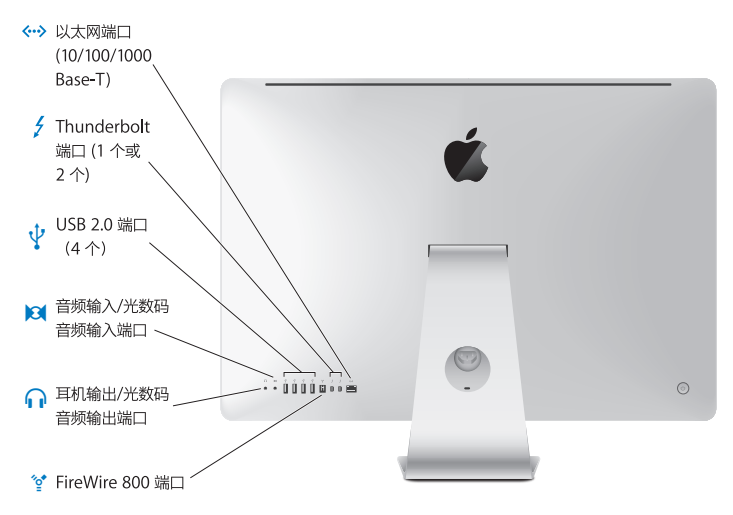

- G **以太网端口 (10/100/1000Base-T)** 连接到高速 10/100/1000Base-T 以太网络、连接 DSL 调制解调器或线缆调制解调器,或者连接到 另一台电脑并传输文件。以太网端口会自动检测其他以太网设备。
- $\overline{f}$ **一个或两个 Thunderbolt 端口(高速数据、视频和音频)** 连接兼容 Thunderbolt 的设备用于高速数据传输,或者连接使用 Mini DisplayPort 端口的外部 显示器。您可以购买适配器来连接使用 DVI、HDMI 或 VGA 的显示器。21.5 英寸 iMac 有一个 Thunderbolt 端口,27 英寸 iMac 有两个 Thunderbolt 端口。
- d **四个高速 USB(通用串行总线)2.0 端口** 连接 iPod、iPhone、iPad、鼠标、键盘、打印机、磁盘驱动器、数码相机、游戏杆、外置 USB 调 制解调器等等。您也可以连接 USB 1.1 设备。
- , **音频输入/光数码音频输入端口** 连接外部有源麦克风或数码音频设备。此端口也是 S/PDIF 立体声 3.5 mm 小型唱机插口。
- f **耳机输出/光数码音频输出端口** 连接耳机、外部有源扬声器或数码音频设备。此端口也是 S/PDIF 立体声 3.5 mm 小型唱机插口。
- $^{\prime}$ <sup>o</sup> FireWire 800 端口 连接外部设备,如数码摄像机和储存设备。端口提供最大 7 瓦电源。

# <span id="page-23-0"></span>iMac 的其他组件

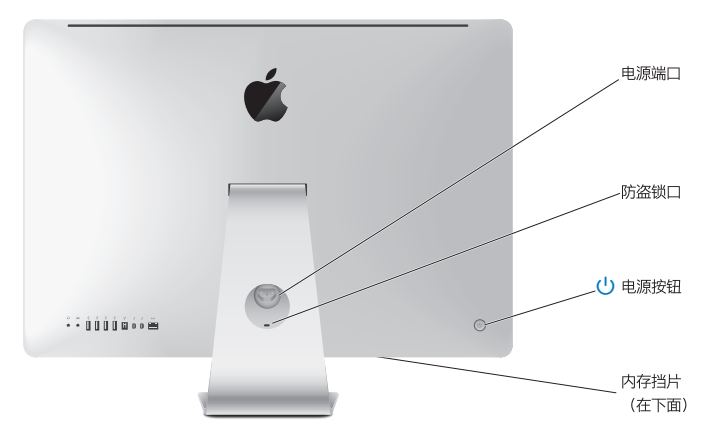

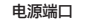

将电源线连接到 iMac。

### **防盗锁口**

安装防盗锁和缆绳(需单独购买)以防电脑被盗。

### ® **电源按钮**

按下此按钮以开启 iMac、或者将其置入睡眠状态,在排除故障时,按住此按钮可重新启动 iMac。

### **内存挡片**

安装附加内存。iMac 至少预装了 4 GB 内存,分别为两条 2 GB 的内存条。

Z **802.11n Wi-Fi(在内部)** 使用内建 802.11n Wi-Fi 技术连接到无线网络。 ◊ **Bluetooth® 无线技术(在内部)**

连接无线设备,例如 Apple Wireless Keyboard 键盘和 Apple Magic Mouse 鼠标、蓝牙移动电 话、PDA 和打印机。

# <span id="page-25-0"></span>Apple Wireless Keyboard 键盘和 Apple Magic Mouse 鼠标的功能

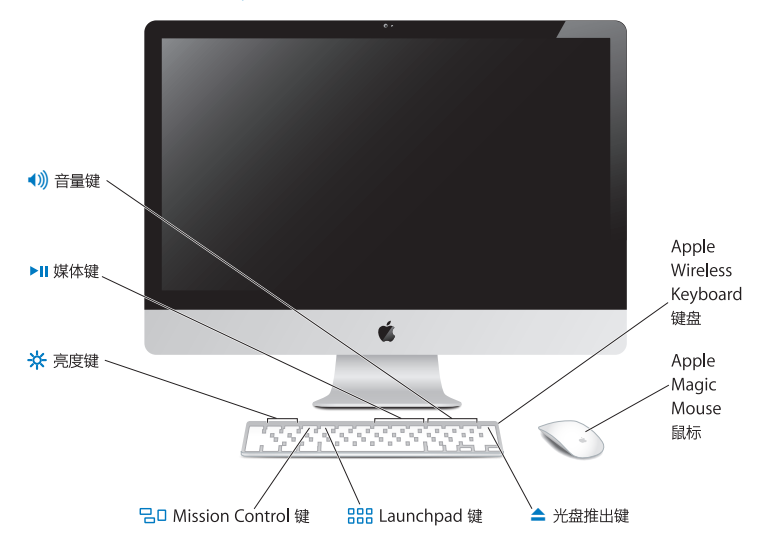

### **Apple Magic Mouse 鼠标**

采用了激光跟踪引擎、蓝牙无线技术以及完美应用 Multi-Touch 技术的外壳,以支持 iMac 的多按 钮操作、360˚ 滚动、屏幕缩放和扫动控制。使用"鼠标"偏好设置可以调整跟踪、点按以及滚动速 度,还可以添加辅键支持(请参阅第 [31](#page-30-0) 页)。

### **Apple Wireless Keyboard 键盘**

让集成的功能键具有了无线自由性,可以配合应用程序使用。

- C **光盘推出键** 按住此键可以推出光盘。将桌面上的光盘图标拖到废纸篓也可以推出光盘。 -65 **亮度键(F1、F2)** 增加 (※) 或降低 (※) 屏幕的亮度。 **Mission Control 键 (F3)** 50 打开 Mission Control 以全面查看 iMac 上运行有哪些内容,包括 Dashboard、所有空间,以及 所有打开的窗口。 888 **Launchpad 键 (F4)** 打开 Launchpad 以立即查看 iMac 上的所有应用程序。点按一个应用程序以打开它。 ' **媒体键(F7、F8、F9)** 倒回 (44)、播放或暂停播放 (▶Ⅱ) 或快讲 (▶▶) 歌曲、影片或幻灯片显示。
- **音量键(F10、F11 <sup>和</sup> F12)** 对来自 iMac 扬声器或耳机插孔的声音讲行静音 (4), 或者减小 (4) 或增大 (4)) 其音量。

# <span id="page-27-0"></span>使用 Apple Wireless Keyboard 键盘

您的 Apple Wireless Keyboard 键盘预装有两节 AA 电池, 并且已经与 iMac 配对。配对意味着 键盘与 iMac 已经以无线方式相连接,并且可以互相通信。

## **关于指示灯**

Apple Wireless Keyboard 键盘上的 LED 指示灯是电池指示灯和状态指示灯。首次开启键盘时, 指示灯会稳定地亮起 5 秒钟,表明电池状态良好,然后熄灭。如果您按下无线键盘上的电源按 钮 (少), 但指示灯没有亮起, 则可能需要[更换电池](#page-55-1)。请参阅第 56 页"更换电池"。

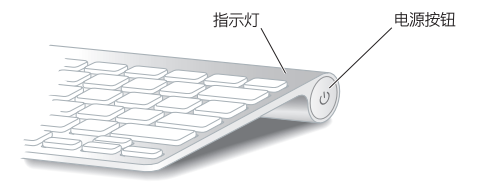

### <span id="page-28-0"></span>**将 Apple Wireless Keyboard 键盘与 iMac 配对**

如果 Apple Wireless Keyboard 键盘未与 iMac 配对, 则指示灯会开始闪烁, 表示键盘处于发现 模式,已经准备好与 iMac 配对。

### **若要与无线键盘配对:**

- 1 按下电源按钮(U) 以开启无线键盘。
- 2 选取苹果菜单 (<sup>●</sup>) > "系统偏好设置",然后点按"键盘"。
- **3** 点按右下角的"设置蓝牙键盘…"。
- 4 选择您的无线键盘,然后按照屏幕指示进行操作。

如果在 3 分钟内您还没有将键盘与 iMac 配对,则指示灯会熄灭且键盘会关闭,以节省电池电量。 按下电源按钮 (U) 以再次开启键盘, 允许您将它与 iMac 配对。键盘与 iMac 配对成功之后, 指示 灯会稳定地亮起 3 秒钟, 然后熄灭。

# **使用 Apple Wireless Keyboard 键盘**

使用"键盘"偏好设置自定 Apple Wireless Keyboard 键盘。您可以更改修饰键、给 Mac OS X 应用程序或 Finder 中的菜单命令分配键盘快捷键,以及进行其他更多设置。

### **要自定键盘:**

- 1 选取苹果菜单 (■) > "系统偏好设置" 。
- **2** 点按"键盘",然后点按"键盘"或"键盘快捷键"。

# <span id="page-29-0"></span>使用 Apple Magic Mouse 鼠标

您的 Apple Magic Mouse 鼠标预装有两节 AA 电池, 并且已经与 iMac 配对。配对意味着 Apple Magic Mouse 鼠标与 iMac 已经以无线方式相连接,并且可以互相通信。

### **关于指示灯**

首次开启 Apple Magic Mouse 鼠标时, 指示灯会稳定地亮起 5 秒钟, 表明电池状态良好。如果您 开启鼠标, 但指示灯没有亮起, 则可能需要[更换电池](#page-55-1)。请参阅第 56 页"更换电池"。

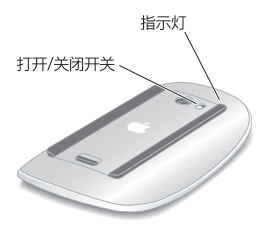

### **将 Apple Magic Mouse 鼠标与 iMac 配对**

如果 Apple Magic Mouse 鼠标未与 iMac 配对, 则指示灯会开始闪烁, 表示鼠标处于发现模式, 已经准备好与 iMac 配对。

### **若要与鼠标配对:**

- **1** 滑动鼠标底部的打开/关闭开关以开启它。
- 2 选取苹果菜单(<sup>●</sup>) > "系统偏好设置", 然后点按"鼠标"。
- **3** 点按右下角的"设置蓝牙鼠标…"。
- **4** 选择您的无线鼠标,然后按照屏幕指示进行操作。

如果在 3 分钟内您还没有将鼠标与 iMac 配对,则指示灯会熄灭且鼠标会关闭,以节省电池电量。 滑动打开/关闭开关以再次开启鼠标,允许您将它与 iMac 配对。鼠标与 iMac 配对成功之后,指示 灯会稳定地亮起。

# <span id="page-30-0"></span>**使用 Apple Magic Mouse 鼠标**

若要了解您可以配合 Apple Magic Mouse 鼠标使用的 Multi-Touch 手势操作,或者要更改鼠 标的工作方式,请使用"鼠标"偏好设置。选取苹果菜单(1) > "系统偏好设置", 然后点按"鼠 标"。

# <span id="page-31-0"></span>使用 Apple Remote 遥控器

如果 iMac 附带了 Apple Remote 遥控器,您可以配合具备内建红外线 (IR) 接收器的 Apple 产 品使用它。控制和播放 iTunes 资料库中的 DVD 影片或音乐,观看照片幻灯片显示和影片预告片 等等。

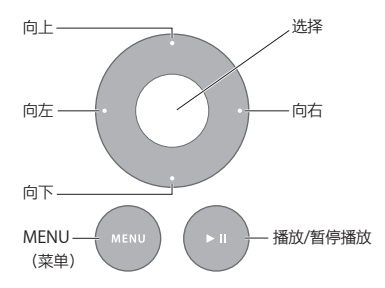

### **若要使用遥控器:**

- **1** 按下播放/暂停按钮以播放或暂停播放歌曲、幻灯片显示或影片。
- **2** 按下向右按钮或向左按钮,以跳到 iTunes 资料库中的下一首或上一首歌曲,或者跳到 DVD 中的 下一章节或上一章节。
- **3** 按住向右按钮或向左按钮,以使歌曲或影片快进或倒回。
- **4** 按下向上按钮或向下按钮,以调整音量。

### **与 Apple Remote 遥控器配对**

将 Apple Remote 遥控器与 iMac 或另一款 Apple 产品配对。与 iMac 或 Apple 产品配对之后, 它只受配对的遥控器控制。

### **若要与遥控器配对:**

- 1 将遥控器移到离 iMac 或 Apple 产品 8 至 10 厘米 (3 至 4 英寸) 的范围内。
- **2** 将遥控器指向 iMac 或 Apple 产品前面的 IR 接收器。
- **3** 按住向右按钮和 MENU(菜单)按钮 5 秒钟。

与遥控器配对之后,屏幕上会出现一个链条符号。

### **若要在 iMac 上解除遥控器的配对:**

- 1 从菜单栏中选取苹果菜单(<sup>●</sup>) > "系统偏好设置"。
- **2** 点按"安全",然后点按"解除配对"。

对于 Apple TV 或其他 Apple 产品, 请按住 MENU (菜单) 和向左按钮以解除配对。

### **更换电池**

### **若要更换电池:**

**1** 使用硬币卸下电池盖。

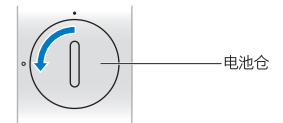

- **2** 正极 (+) 朝上装入 CR2032 电池。
- **3** 装回电池盖,并用硬币拧紧。

### <span id="page-33-1"></span><span id="page-33-0"></span>疑难解答

有关使用 iMac 的更多信息,可从"帮助中心"和互联网网站 [www.apple.com.cn/support/imac](http://www.apple.com.cn/support/imac) 上获得。

### **若要从"帮助中心"获取帮助:**

**1** 点按 Dock(沿屏幕边缘排开的图标条)中的 Finder 图标。

- **2** 点按菜单栏中的"帮助"菜单,然后执行以下一项操作:
	- 在"搜索"栏中键入一个问题或术语,然后从结果列表中选择一个主题,或者选择"显示所有帮 助主题"以查看所有主题。
	- 选取"帮助中心"以打开"帮助中心"窗口, 在那里您可以浏览或搜索主题。

### **更多信息**

有关使用 iMac 的更多信息,请参阅以下内容:

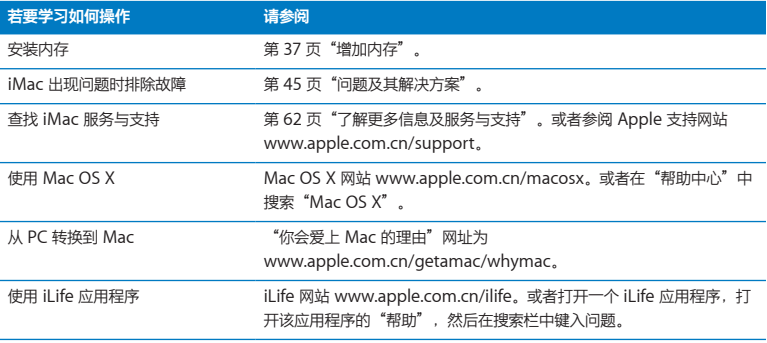

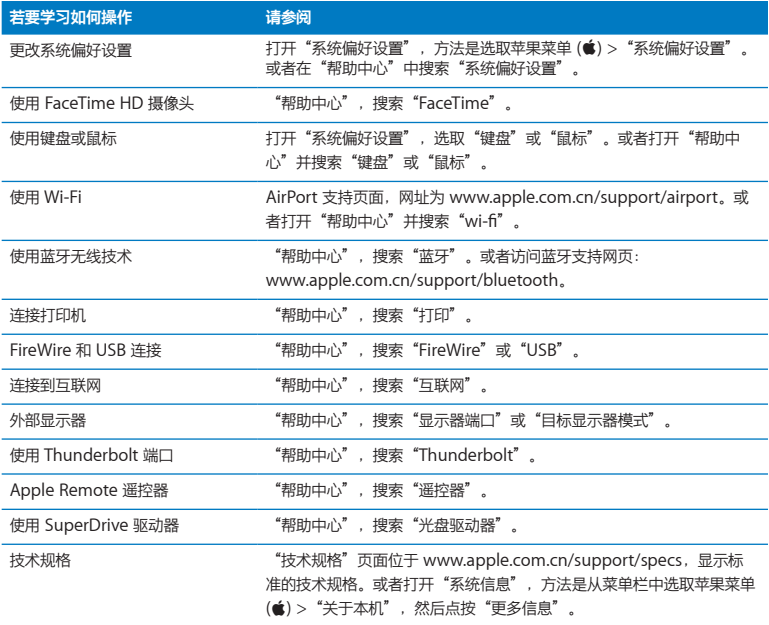

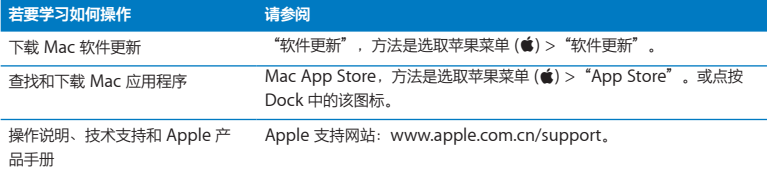
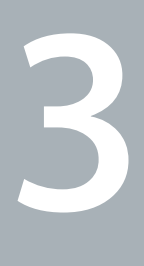

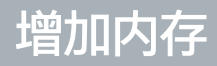

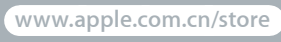

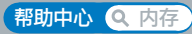

<span id="page-37-0"></span>您的 iMac 至少预装了 4 千兆字节 (GB) 的双倍数据速率 3 (DDR3) 动态随机存取存储器 (DRAM), 分别为两条 2 GB 的内存条。您可以更换或加装 2 GB 或 4 GB 的内存条,最大内存总量可达 16 GB。内存条必须符合以下规格:

- 小型双列直插存储器模块 (SO-DIMM) 格式
- 1333 MHz, 符合 PC3-10600 DDR3 规格 (也称为 DDR3 1333)
- 无缓冲、无寄存器

【警告】Apple 建议由 Apple 认证的技术人员来安装内存。请参阅第 63 页"[AppleCare](#page-62-0) 服务与 [支持](#page-62-0)"了解有关联系 Apple 获取服务的信息。如果您尝试自行安装内存而损坏了设备,则这种损 坏将不包含在 iMac 的有限保修范围之内。

# <span id="page-38-0"></span>安装内存

iMac 有四个内存插槽。其中两个装有两条至少 2 GB 的内存条。您可以在空置的插槽上安装附加的 内存,或者用 2 GB 或 4 GB 的内存条更换插槽中已安装的内存,内存总量最高可达 16 GB。

您可以从 Apple 授权经销商、Apple Store 零售店或 Apple Store 在线商店 [www.apple.com.cn/store](http://www.apple.com.cn/store) 购买更多的 Apple 内存。

【警告】任何情况下您都应当先将 iMac 关机并移走电源线,然后再安装内存。iMac 已接电时, 切勿尝试安装内存。

#### **若要安装内存:**

- 1 选取苹果菜单 (<sup>●</sup>) > "关机"以关闭 iMac。
- **2** 从 iMac 上拔下所有电缆和电源线。
- **3** 在工作台上铺一块柔软、干净的毛巾或擦拭布。抓住 iMac 的两侧将它放下,使屏幕面向桌面,而 电脑的底部朝向您。

抬起支架,使用 2 号十字螺丝刀拧开内存挡片上的三颗固定螺丝。按逆时针方向旋转。

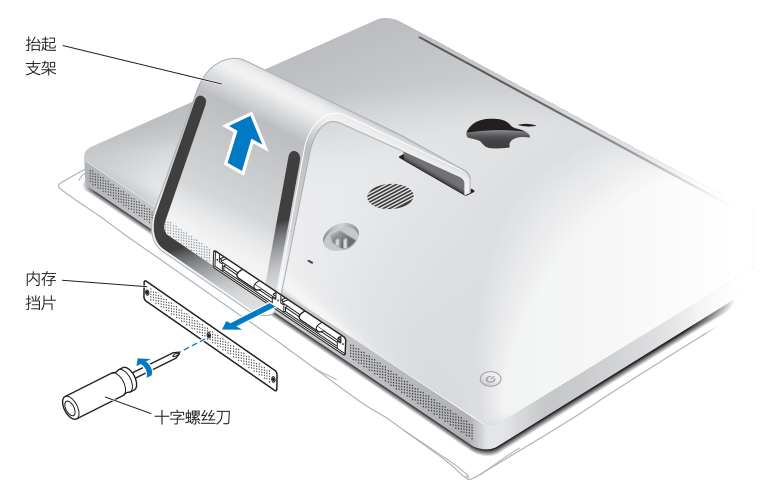

取下内存挡片,将它放在一旁。

**6** 展开内存仓中的扣舌。

**7** 若要更换内存条,请拉出扣舌,以推出已安装的内存条。取下想要更换的内存条。

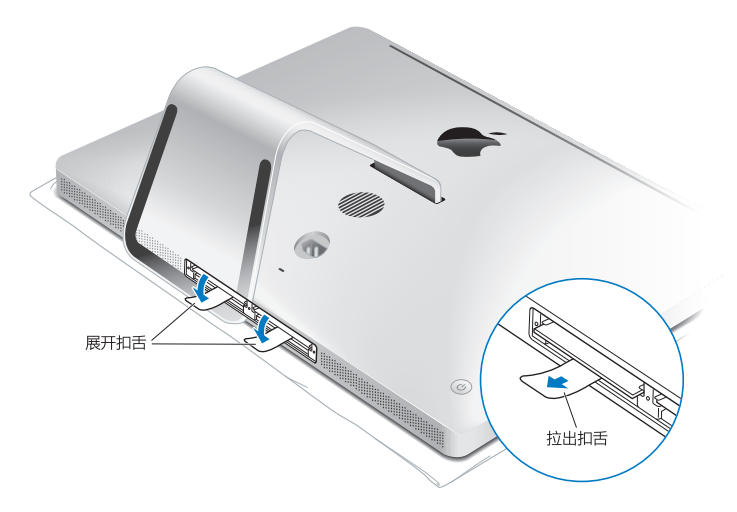

**8** 将新内存条插入插槽,并使槽口朝右(如图所示)。

• 如果要加装内存条, 请将它们插入空置插槽。

• 如果更换已安装的内存条, 请将新内存条插入离显示器最远的每个插槽中。

9 稳固、均匀地按压内存条, 直至其卡入插槽。当内存条正确固定时, 您将会听到轻微的"咔嗒"声。 **10** 将扣舌卡入内存仓。

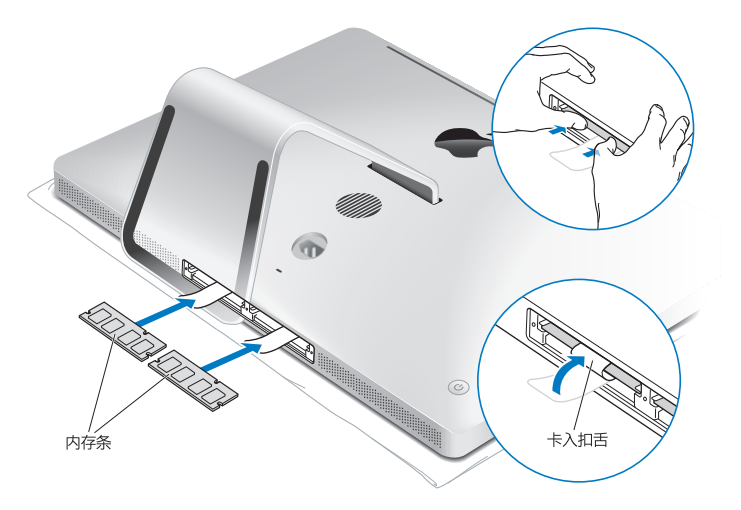

**11** 装回内存挡片,使用 2 号十字螺丝刀拧紧三颗固定螺丝。

【警告】安装内存之后,请记住要装回内存挡片。否则,iMac 将无法正常工作。

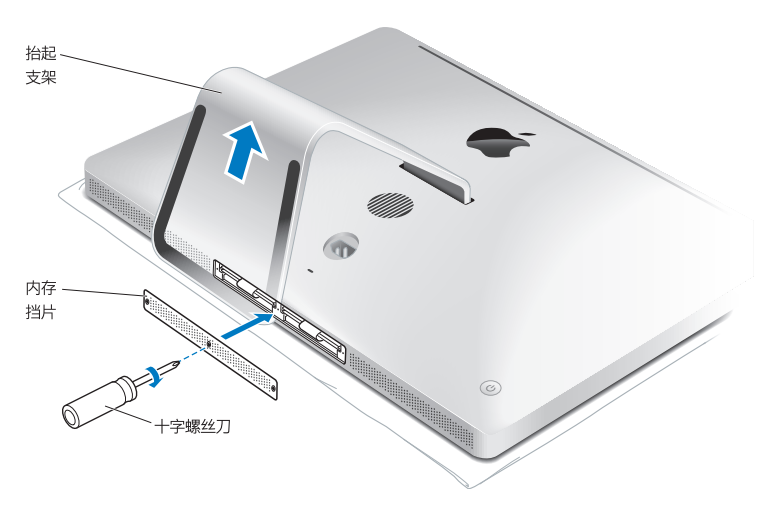

12 抓住 iMac 的两侧, 使它恢复为直立位置。然后重新连接电缆和电源线。 13 按下 iMac 背面的电源按钮 (少) 以开启它。

# <span id="page-43-0"></span>确定 iMac 能识别新内存

安装新内存之后,请确定 iMac 能识别它。

#### **若要检查 iMac 中安装的内存:**

- **1** 启动 iMac。
- 2 当您看到 Mac OS X 桌面时, 请选取苹果菜单 (■) > "关于本机"。 您将会看到 iMac 中安装的内存总量。有关已安装的内存的详细资料,请点按"更多信息"以打开 "系统信息"。

如果您安装的内存不合格(请参阅第 [38](#page-37-0) 页),iMac 每五秒钟会响三下。如果发生这种情况,请将 iMac 关机,并再次查阅安装说明以确定内存与 iMac 兼容并正确安装。如果仍有问题,请取下内 存并参阅内存附带的支持信息,或者联系提供内存的厂商。

**4**

# **问题及其解决方案**

**www.apple.com/macosx [www.apple.com.cn/support](http://www.apple.com.cn/support)**

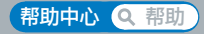

使用 iMac 时您偶尔可能遇到一些问题。有关故障排除方面的提示,请继续阅读本章,以便在遇到 问题时尝试使用这些提示。您也可以在"帮助中心"中和 iMac 支持网站 [www.apple.com.cn/support/imac](http://www.apple.com.cn/support/imac) 上查找更多故障排除信息。

如果您在使用 iMac 时遇到问题,通常有一种简单快捷的解决方案。如果遇到问题,请尝试记下出 现问题前您所执行的操作。这可以帮助您缩小查找问题起因的范围,再寻找您需要的答案。需要记 下的内容有:

- 发生问题时使用的应用程序。如果问题仅发生在某一特定应用程序上, 则可能的原因是该应用程 序与 iMac 上安装的 Mac OS X 版本不兼容。
- 最近安装的任何软件
- 连接或安装的任何新硬件(如附加内存或外围设备)。

【警告】切勿尝试拆开 iMac(安装内存除外)。如果 iMac 需要维修,请参阅第 62 页"[了解更](#page-61-0) [多信息及服务与支持](#page-61-0)",了解有关联系 Apple 或 Apple 授权服务商进行维修的信息。除内存以 外,iMac 没有用户可以自行维修的部件。

# 防患于未然

为了预防您的电脑或软件出现问题,请让 Time Machine 备份保持最新以确保数据不会丢失。如 果您经常讲行 Time Machine 备份, 您可以将软件和所有数据准确恢复到备份时的状态。只要使 用了 Time Machine 来保护您的信息,即使发生严重问题也不用担心。

# 无法使用 iMac 的问题

#### **如果 iMac 不响应或鼠标指针不移动**

- 请确定您的 Apple Wireless Keyboard 键盘或 Apple Magic Mouse 鼠标已开启, 并且电池电 量充足。(请参阅第 56 页"[更换电池](#page-55-0)"。) 如果您使用的是 USB 键盘或鼠标,请确定它们已连接。将插头拔下,然后再将它们插入,并确 定它们已牢固地插入。
- 尝试强制退出有问题的应用程序。按住 Option 键和 Command 键 (36), 然后按下 Esc 键。如 果出现一个对话框,请选择该应用程序,然后点按"强制退出"。然后存储所有已打开的应用程 序中的工作,再重新启动 iMac 以确保问题完全消除。
- 如果您无法强制退出该应用程序,请按住 iMac 背面的电源按钮 (U) 5 秒钟,以将电脑关机。从 iMac 上拔下电源线。然后重新插回电源线,并按下 iMac 上的电源按钮 ((!) 开启电脑。

如果在使用某个特定的应用程序时,问题重新出现,请咨询该应用程序的制造商,核实一下该应用 程序是否与您的 iMac 兼容。

有关您的 iMac 附带的软件的信息,请访问 [www.apple.com.cn/downloads](http://www.apple.com.cn/downloads)。

如果问题经常发生,请尝试使用"Mac OS X 实用工具"应用程序来修复磁盘、从备份恢复软件或 重新安装系统软件(请参阅第 50 页"[修复、恢复或重新安装](#page-49-0) Mac OS X 软件")。

#### **如果 iMac 启动时停止响应或者您看见闪动的问号**

- 稍等几秒钟。如果 iMac 在经过一段时间的延迟后仍未启动,请将 iMac 关机,方法是按住电源 按钮 ((b) 约 5 秒钟直至电脑关机。然后按住 Option 键并再次按下电源按钮 ((b) 启动 iMac。持 续按住 Option 键直至 iMac 启动,然后点按您想要使用的启动磁盘的图标下面的箭头。 iMac 启动后,打开"系统偏好设置",然后点按"启动磁盘"。选择本机的 Mac OS X 系统文 件夹。
- 如果问题频繁出现,您可能需要重新安装系统软件(请参阅第50页"[修复、恢复或重新安装](#page-49-0)Mac OS X [软件](#page-49-0)")。

#### **如果 iMac 不开启或不启动**

- 确定电源线的一端已插入 iMac, 而另一端接在一个工作正常的电源插座上。
- 重新启动电脑并同时按住 Command 键 (38) 和 R 键, 直到电脑重新启动。当"Mac OS X 实用 工具"面板出现时,选择一个选项以修复磁盘,恢复软件或重新安装 Mac OS X 和 Apple 应用 程序。有关更多信息,请参阅第 50 页"[修复、恢复或重新安装](#page-49-0) Mac OS X 软件"。
- 按下电源按钮 ((!)) 并立即按住 Command 键 (第)、Option 键、P 键和 R 键, 直至您再次听到 启动声。这会重设参数 RAM (PRAM)。
- 如果您已经安装了内存而且 iMac 每 5 秒钟发出响声, 请确定内存已正确安装而且与 iMac 兼 容。检查是否取出已安装的内存就可以启动 iMac(请参阅第 [44](#page-43-0) 页)。
- 拔下电源线, 并等待至少 30 秒钟,重新插回电源线并按下电源按钮 ((!)), 以启动 iMac.
- 如果仍然无法启动 iMac, 请参阅第 62 页 "[了解更多信息及服务与支持](#page-61-0)", 以获得有关联系 Apple 进行维修的信息。

#### **如果插入光盘时遇到问题**

- Â 通过连续的动作将光盘推入驱动器,直至您的手指碰到 iMac 的边缘。
- Â 仅使用标准尺寸的光盘。

#### **如果推出光盘有问题**

- 退出任何可能正在使用光盘的应用程序,然后按下键盘上的光盘推出键 (4)
- 打开 Finder 窗口, 并在边栏中点按光盘图标旁边的推出图标,或者将光盘图标从桌面拖到废 纸篓。
- 通过选取苹果菜单(■)>"注销 [用户]" (您的帐户名称会出现在菜单中)将您的用户帐户注 销,然后按下键盘上的光盘推出键 (▲)
- Â 在重新启动 iMac 时按住鼠标按钮。

#### **如果使用鼠标滚动时出现问题**

- 如果鼠标具有滚珠, 但滚动时感到困难或者滚珠无法上下或左右滚动, 请将鼠标翻过来, 清洁时 用力滚动滚珠。
- 有关更多信息, 请参阅第 72 页"[清洁鼠标](#page-71-0)"。

#### **如果日期与时间设置反复丢失**

Â 您可能需要更换内置后备电池。有关联系Apple以获得服务的信息,请参阅第62页"[了解更多信](#page-61-0) [息及服务与支持](#page-61-0)"。

# <span id="page-49-0"></span>修复、恢复或重新安装 Mac OS X 软件

如果您的 Mac 软件或硬件出现问题,Mac OS X 提供了修复和恢复实用工具,可帮助您消除问题, 甚至将您的软件恢复为原始出厂设置。可以从"Mac OS X 实用工具"应用程序访问这些实用工具 (即使您的电脑未正确启动)。

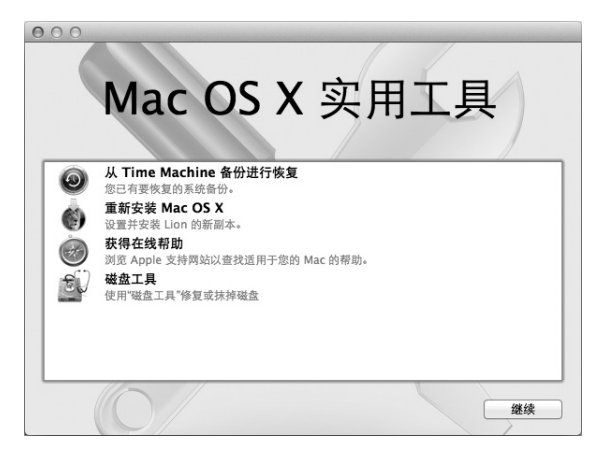

使用"Mac OS X 实用工具"应用程序进行以下操作:

- 从 Time Machine 备份恢复软件和数据。
- 重新安装 Mac OS X 和 Apple 应用程序。
- 将您的电脑恢复为出厂设置, 方法是抹掉它的磁盘并重新安装 Mac OS X 和您的 Apple 应用 程序。
- 使用"磁盘工具"修复电脑的磁盘。

如果电脑检测到问题,它会自动打开"Mac OS X 实用工具"应用程序。您也可以通过重新启动电 脑来手动打开该应用程序。

### **若要打开"Mac OS X 实用工具"应用程序:**

m 重新启动电脑并同时按住 Command 键 (x) 和 R 键。

"Mac OS X 实用工具"应用程序中的某些实用工具要求访问互联网和 Mac App Store。您可能需 要确定您的电脑已使用以太网络或 Wi-Fi 网络连接到互联网。

#### <span id="page-51-0"></span>**若要使用 Wi-Fi 网络进行连接:**

- **1** 从屏幕右上角的 Wi-Fi 状态菜单中选取网络。
- **2** 如果需要,请键入网络的密码。

若要加入封闭网络,请洗取"加入其他网络"。输入网络的名称和密码。

#### **使用"磁盘工具"修复磁盘**

如果您的电脑出现了问题,或者您启动电脑时看到了"Mac OS X 实用工具"面板,则可能需要修 复电脑的磁盘。

- 1 在"Mac OS X 实用工具"面板中洗择"磁盘工具",然后点按"继续"。
- **2** 在左侧的列表中选择磁盘或分区,然后点按"急救"标签。
- **3** 点按"修复磁盘"。

如果"磁盘工具"不能修复磁盘,请备份尽可能多的信息,然后按照第 53 页"[重新安装](#page-52-0) Mac OS X 和 Apple [应用程序](#page-52-0)"中的说明进行操作。

有关"磁盘工具"及其选项的信息,请参阅"帮助中心",或者打开"磁盘工具"(在 Launchpad 的"实用工具"文件夹中) 并选取"帮助" > "磁盘工具帮助"。

# **使用 Time Machine 备份恢复信息**

如果您有 Time Machine 备份,则可以使用"恢复"实用工具将您的电脑上的所有内容都恢复到 先前的状态。

使用 Time Machine 备份将您的信息仅恢复到该备份的源电脑。如果要将信息传输到新电脑, 请 使用"迁移助理"(在 Launchpad 的"实用工具"文件夹中)。

- **1** 如果您的备份在 Time Capsule 上,请确定您的电脑已连接到以太网络或 Wi-Fi 网络。(若要连接 到 Wi-Fi 网络,请按照第 [52](#page-51-0) 页上的说明进行操作。)
- **2** 在"Mac OS X 实用工具"面板中,请选择"从 Time Machine 备份进行恢复",然后点按"继 续"。
- 3 选择包含 Time Machine 备份的磁盘, 然后按照屏幕指示进行操作。

## <span id="page-52-0"></span>**重新安装 Mac OS X 和 Apple 应用程序**

在某些情况下,您可能需要重新安装 Mac OS X 和 Apple 应用程序。重新安装后,您的文件和用 户设置都完好无损。

- **1** 请确定您的电脑已使用以太网络或 Wi-Fi 网络连接到互联网。(若要连接到 Wi-Fi 网络,请按照 第 [52](#page-51-0) 页上的说明进行操作。)
- 2 在"Mac OS X 实用工具"面板中, 选择"重新安装 Mac OS X", 然后点按"继续"。
- **3** 在要求您选择磁盘的面板中,请选择您的当前 Mac OS X 磁盘(大多数情况下,它是唯一的可用磁 盘)
- **4** 若要选择或取消选择一些可选软件,请点按"自定"。
- **5** 点按"安装"。

您可以在不抹掉磁盘的情况下安装 Mac OS X, 这样可以存储现有文件和设置, 或者也可以先抹掉 磁盘,这将抹掉您的所有数据,从而准备好电脑让您重新安装 Mac OS X 和 Apple 应用程序。

重新安装 Mac OS X 后,您可以重新下载 iMac 附带的 Apple 应用程序以及您从 Mac App Store 购买的其他应用程序。您可以从 Time Machine 或其他备份恢复您的其他数据和应用程序。

【重要事项】Apple 建议您在恢复软件之前先备份磁盘上的数据。Apple 对任何丢失的数据概不 负责。

#### **将电脑恢复为出厂设置**

如果您将电脑恢复为出厂设置,则您电脑上的所有内容(用户帐户、网络设置以及所有文件和文件 夹)都将被删除。恢复之前,请备份您想要保留的任何文件,将它们拷贝到另一个磁盘。从"网 络"偏好设置中记下您的网络设置,以便在重新安装 Mac OS X 后轻松地再接入网络。

- **1** 请确定您的电脑已使用以太网络或 Wi-Fi 网络连接到互联网。(若要连接到 Wi-Fi 网络,请按照 第 [52](#page-51-0) 页上的说明讲行操作。)
- 2 在 "Mac OS X 实用工具"面板中, 选择 "磁盘工具", 然后点按 "继续"。
- **3** 在左侧列表中选择磁盘,然后点按"抹掉"标签。
- **4** 从"格式"弹出式菜单中选择"Mac OS 扩展(日志式)",为磁盘键入名称,然后点按"抹掉"。 **5** 在磁盘已被抹掉后,请选取"磁盘工具">"退出磁盘工具"。
- 6 在 "Mac OS X 实用工具"面板中, 选择 "重新安装 Mac OS X", 然后点按 "继续"。

**7** 若要重新安装 Mac OS X 和您的应用程序,请按照"Mac OS X 安装器"中的说明进行操作。

重新安装 Mac OS X 后, 您可以重新下载 iMac 附带的 Apple 应用程序以及您从 Mac App Store 购买的其他应用程序。您可以从 Time Machine 或其他备份恢复您的其他数据和应用程序。

## 检查硬件问题

如果怀疑 iMac 硬件有问题,您可以使用 Apple Hardware Test 应用程序来帮助确定 iMac 中的 某个组件是否有问题。

#### **若要使用 Apple Hardware Test:**

- **1** 从 iMac 上断开所有外部设备(键盘和鼠标除外)。如果连接了以太网电缆,请断开它。
- **2** 在重新启动 iMac 时按住 D 键。
- **3** 当 Apple Hardware Test 选择屏幕出现时,请选择您想要使用的语言。
- **4** 按下 Return 键或点按右箭头按钮。
- 5 当 Apple Hardware Test 主屏幕出现时(大约 45 秒钟后),请按照屏幕指示进行操作。
- **6** 如果 Apple Hardware Test 检测到问题,它会显示错误代码。请记下错误代码,然后寻求技术支 持。如果 Apple Hardware Test 没有检测到硬件故障,则问题可能与软件有关。

【重要事项】如果在电脑重新启动后, "Apple Hardware Test"窗口没有出现, 请按住 Command 键 (36)、Option 键和 D 键并重新启动电脑以从互联网访问 Apple Hardware Test 软 件。您的电脑必须连接到能够访问互联网的网络。

## <span id="page-55-0"></span>更换电池

Apple Wireless Keyboard 键盘和 Apple Magic Mouse 鼠标均预装有两节 AA 电池。您可以使 用碱性电池、锂电池或可充电 AA 电池更换它们。

请将电池仓盖和电池放在小孩够不到的地方。

【警告】更换电池时,请同时更换所有电池。不要将旧电池与新电池混用,也不要混用不同类型 的电池(例如,不要混用碱性电池和锂电池)。不要拆开或刺破电池,电池正负极不要装反,也 不要将它们暴露在火中、高温中或水中。将电池放在小孩够不到的地方。

# **若要更换 Apple Wireless Keyboard 键盘中的电池:**

- **1** 按下电源按钮 (®) 以关闭键盘。
- **2** 用硬币取下电池仓盖。

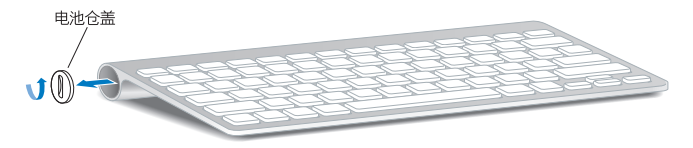

**3** 如下图所示,将两节 AA 电池滑入电池仓中。

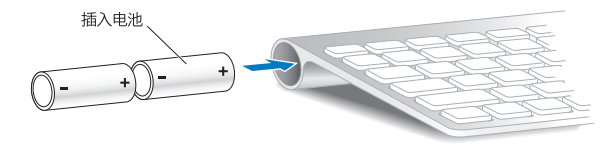

**4** 装回电池仓盖。

若要检查电池状态,请按下电源按钮 (少)。如果指示灯没有亮起, 则可能需要更换电池。您可以在 "键盘"偏好设置中检查电池的电量。选取苹果菜单 (第) > "系统偏好设置"并点按"键盘"。电 池电量显示于左下角。

## **若要更换 Apple Magic Mouse 鼠标中的电池:**

- **1** 滑动鼠标底部的打开/关闭开关将它关闭。
- **2** 将锁扣向下滑动,卸下电池盖。

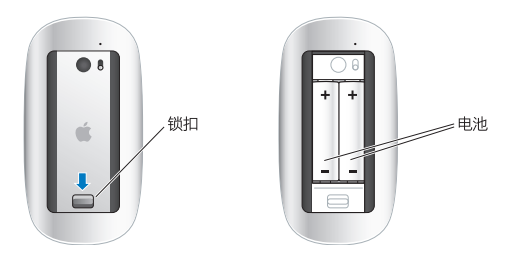

- **3** 如上图所示,正极面 (+) 朝上装入电池。
- **4** 装回电池盖,然后开启鼠标。

您可能必须点按 Apple Magic Mouse 鼠标一次以将它与 iMac 重新连接。

若要检查电池状态,请滑动打开/关闭开关以开启鼠标。如果指示灯没有亮起,则可能需要更换电 池。您可以在"鼠标"偏好设置中检查电池的电量。选取苹果菜单 (■) > "系统偏好设置"并点 按"鼠标"。电池电量显示于左下角。

# 有关互联网连接的问题

iMac 上的"网络设置助理"应用程序可以帮助您完成互联网连接的设置。打开"系统偏好设置" 并点按"网络"。点按"向导"按钮以打开"网络设置助理"。

如果在建立互联网连接时遇到麻烦,您可以尝试本部分中适用于您的连接类型的步骤,或者也可以 使用"网络诊断"。

#### **若要使用"网络诊断":**

- 1 选取苹果菜单 (■) > "系统偏好设置"。
- **2** 点按"网络",然后点按"向导"。
- **3** 点按"诊断"以打开"网络诊断"。

#### **4** 按照屏幕指示进行操作。

如果"网络诊断"不能解决问题,则可能是尝试连接的互联网服务商 (ISP)、用来连接 ISP 的外部 设备或尝试访问的服务器发生了问题。您可以尝试以下小节中的步骤。

#### **线缆调制解调器、DSL 调制解调器和局域网互联网连接**

确定所有的调制解调器电缆都已插紧,包括调制解调器电源线、连接调制解调器和 iMac 的电缆以 及连接调制解调器和墙上插口的电缆。另请检查任何以太网集线器或路由器的电缆连接和电源。

将 DSL 调制解调器或线缆调制解调器关闭几分钟,然后再开启它。某些 ISP 会建议您拔下调制解 调器的电源线。如果您的调制解调器有复位按钮,则可以在打开或关闭电源之前或之后按下此 按钮。

【重要事项】与调制解调器相关的说明不适用于局域网用户。局域网用户可能有集线器、转换器、 路由器或连接群,而线缆调制解调器和 DSL 调制解调器用户没有这些设备。局域网用户应联系他 们的网络管理员,而不是 ISP。

#### **PPPoE 连接**

如果您无法使用 PPPoE(以太网上的点对点协议)来连接到您的 ISP,请确定您在"网络"偏好设 置中输入的信息是正确的。

**若要输入 PPPoE 设置:**

- 1 洗取苹果菜单 (■) > "系统偏好设置" 。
- **2** 点按"网络"。
- **3** 点按网络连接服务列表底部的添加按钮 (+),然后从"接口"弹出式菜单中选取"PPPoE"。
- **4** 从"以太网"弹出式菜单为 PPPoE 服务选取接口。如果您准备连接到有线网络,请选取"以太 网";如果您准备连接到无线网络,请选取"Wi-Fi"。
- **5** 点按"创建"。
- **6** 输入从服务商接收到的信息,例如帐户名称、密码和 PPPoE 服务名称(如果服务商要求的话)。
- **7** 点按"应用"以激活设置。

#### **网络连接**

确定以太网电缆已插入 iMac 并接入网络。检查以太网集线器和路由器的电缆连接和电源。

如果您有两台或更多电脑要共享一个互联网连接,请确保您的网络已正确设置。您需要知道 ISP 是 仅提供一个 IP 地址, 还是提供多个 IP 地址 (每台电脑一个)。

如果只提供一个 IP 地址, 则必须使用一个具备共享连接功能的路由器, 此功能也称为网络地址转换 (NAT) 或"IP masquerading"。有关设置信息,请查阅路由器附带的文稿,或者询问建立网络的 人员。

AirPort 基站可用于在多台电脑之间共享一个 IP 地址。有关使用 AirPort 基站的信息, 请参阅"帮 助中心"(在菜单栏中点按"帮助"并搜索"airport"),或者访问 AirPort 网站 [www.apple.com.cn/support/airport](http://www.apple.com.cn/support/airport)。

如果使用这些步骤不能解决问题,请联系您的 ISP 或网络管理员。

# 有关无线通信的问题

如果在使用无线通信时发生问题:

- 确保您正在尝试连接的电脑或网络正在运行, 并且有无线访问点。
- 确定您已按照基站或访问点附带的说明正确配置了软件。
- 确保 iMac 在其他电脑或网络访问点的天线覆盖范围内。附近的电子设备或金属结构会干扰无线 通信且会缩小其覆盖范围。重新放置 iMac 或转动 iMac 可以改善接收效果。
- 杳看菜单栏中的 Wi-Fi 状态菜单 (令)。最多出现四格,指示信号强度。如果信号强度很弱,请尝 试换个位置。
- 请参阅"帮助中心" (在菜单栏中点按"帮助"并搜索"wi-fi")。另请参阅无线设备附带的说 明,以了解更多信息。

## 保持软件最新

当您的电脑接入互联网时,"软件更新"会定期检查是否有任何可供您的电脑使用的更新。您可以 下载和安装 Apple 提供的这些免费软件、驱动程序以及其他增强软件。

您可以在"软件更新"偏好设置中设定 iMac 检查软件更新的频率。若要手动检查,请选取苹果菜 单 (■) > "软件更新" 。有关"软件更新"的更多信息,请参阅"帮助中心" (在菜单栏中点按" 帮助"并搜索"软件更新")。

有关 Mac OS X 的最新信息,请访问 [www.apple.com.cn/macosx](http://www.apple.com.cn/macosx), 如果您有非 Apple 制造商生 产的软件的问题,请联系相应的制造商。软件制造商通常会在其网站上提供软件的更新。

## <span id="page-61-0"></span>了解更多信息及服务与支持

除了键盘、鼠标和内存之外,iMac 不包含可由用户自行维修的其他部件。如果需要维修,请联系 Apple 或者将 iMac 送到 Apple 授权服务商处。您可以通过网上资源、屏幕帮助、"系统信息" 或 Apple Hardware Test 来找到有关 iMac 的更多信息。

#### **网上资源**

有关网上服务与支持信息,请访问 [www.apple.com.cn/support](http://www.apple.com.cn/support)。您可以搜索 AppleCare 知识 库,检查软件更新,或者从 Apple 的论坛获得帮助。

#### **屏幕帮助**

您可以经常在"帮助中心"中查找问题的答案,以及查找相关说明和故障排除信息。选取"帮 助">"帮助中心"。

#### **系统信息**

若要获得有关 iMac 的信息,请使用"系统信息"。它列出了已安装的硬件和软件、序列号和操作 系统版本、已安装内存的总量等。若要打开"系统信息",请从菜单栏中洗取苹果菜单(■) > "关 干本机",然后点按"更多信息"。

#### **62 第 4 章** 问题及其解决方案

## <span id="page-62-0"></span>**AppleCare 服务与支持**

iMac 享有 90 天的技术支持和一年的硬件保修期限,这些服务可在 Apple Store 零售店或 Apple 授权的维修中心(如 Apple 授权服务商)获得。您可以通过购买 AppleCare Protection Plan 来 延长保修范围。有关信息,请访问 [www.apple.com.cn/support/products](http://www.apple.com.cn/support/products) 或者访问用于您所在 国家或地区的网址,如下所列。

如果您需要协助,AppleCare 电话支持代表可以提供安装和打开应用程序的帮助,以及进行基本 的故障排除。请致电离您最近的支持中心(前 90 天免费)。致电之前请准备好购买日期以及 iMac 的序列号。

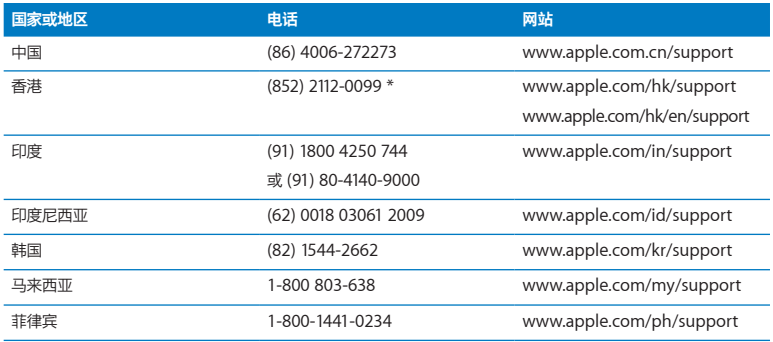

【注】90 天的免费电话支持从购买之日起计,可能需要支付电话费。

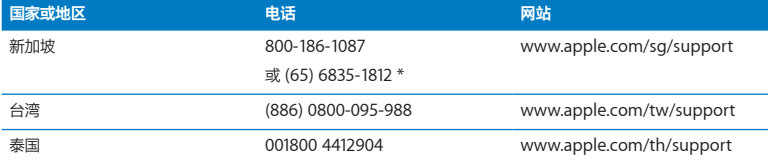

电话号码可能会有更改,可能会使用本地或国内长途电话费率。完整的列表可以在以下网站上找到:

**[www.apple.com/support/contact/phone\\_contacts.html](http://www.apple.com/support/contact/phone_contacts.html)**

# 找到产品序列号

使用以下任一方法来查找 iMac 的序列号:

- 洗取苹果菜单 ( $\bigcirc$ ) > "关于本机"。点按"Mac OS X"字串下方的版本号以循环浏览 Mac OS X 版本号、版号和序列号。
- 洗取苹果菜单 (■) > "关于本机", 然后点按"更多信息"。
- Â 观察 iMac 支架的底部。

**5**

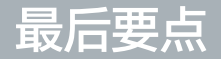

**[www.apple.com.cn/environment](http://www.apple.com.cn/environment)**

**帮助中心 Q 人机工程学** 

为了您和设备的安全,请按照这些规则来操作和清洁 iMac,这样就能更舒适地工作。将这些说明 放在容易拿到的位置,以便您和其他用户参考。

【注意】存放或使用电脑不当可能会使制造商的保修无效。

# 重要安全信息

【警告】不遵循这些安全说明可能会导致起火、触电、其他伤害或损坏。

**正确操作** 将 iMac 摆放在平稳的工作台上。切勿将任何物体插入通风口。

**有水和潮湿的地方** 使 iMac 远离各种液体源,如饮料、洗脸池、浴缸、淋浴室等等。保护 iMac 免 受潮湿或阴雨天气(如雨天、雪天和雾气)的侵袭。

**电源** 完全断开电源的唯一方法是拔下电源线。请确定拔插头,而不要拉电源线。打开 iMac 安装内 存之前,切记先拔下电源线。

在以下任一情况下,应拔下电源线(要拔插头而不要拉电源线)并断开以太网电缆或电话线:

- 您想要添加内存
- 电源线或插头磨损或损坏
- 有异物溅入机箱内
- Â iMac 被雨淋或严重受潮
- iMac 跌落或机壳损坏
- 您怀疑 iMac 需要维修或修理
- 您想要清洁机壳 (仅采用第 [71](#page-70-0) 页介绍的建议过程)

【重要事项】完全关闭电源的唯一方法是拔下电源线。确定将电源线的一端置于容易够到的地方, 以便在需要时可以将 iMac 的电源线拔下来。

【警告】交流电源线带有一个三相接地插头(其中有一个插脚接地)。此插头只适合于接地的交 流插座。如果您因为插座未接地而不能将插头插入插座中,请联系一个合格的电工更换一个正常 接地的插座。切勿忽视接地插头的作用。

#### **电源规格:**

- 电压: 100 至 240 V AC
- 电流: 最大 4 A
- 频率: 50 至 60 Hz

**听力损伤** 使用耳塞或耳机时如果音量很高,可能会造成听力的永久性损伤。请将音量调到安全水 平。听一段时间音乐后,您会习惯高一些的音量,虽然听起来可能很正常,但会损坏您的听力。如 果您出现耳鸣或谈话声听起来模糊不清,请停止听音乐并检查一下您的听力。音量越大,听力就越 容易受到影响。听力专家建议您采用以下方法来保护听力:

- 限制在高音量下使用耳塞或耳机的时间。
- 避免通过调高音量来隔离嘈杂的周围环境
- 如果您听不见周围人说话, 请将音量调低。

**高危险活动警告** 本电脑系统不适用于核设施、飞机导航或通信系统、空中交通管制系统中的操 作,也不适用于可能因电脑系统出现故障而导致死亡、人身伤害或严重环境破坏的其他任何用途。

## **鼠标 1 类激光信息**

Apple Magic Mouse 鼠标是符合 IEC60825-1 A1 A2 和 21 CFR 1040.10 以及 1040.11(除与 2001 年 7 月 26 日发布的 50 号公告有偏差的内容之外)的 1 类激光产品。

**注意:**改造此设备可能会导致有害的辐射泄漏。为了您的安全,此设备只能由 Apple 授权服务商 维修。

根据 IEC 60825-1 和 21 CFR 1040 的要求,1 类激光在合理可预见的情况下使用是安全的。但 是,建议您不要将激光束直接对着任何人的眼睛。

## **光盘驱动器的激光信息**

【警告】调整或执行设备手册中指定操作之外的操作会导致有害的辐射泄漏。

在正常使用情况下,iMac 的光盘驱动器中的激光对人体是安全的,但如果光盘驱动器遭到拆解, 则可能对眼睛造成损害。为了您的安全,此设备只能由 Apple 授权服务商维修。

【重要事项】如果使用不当,电器设备会对人体造成伤害。操作本产品和类似产品,必须有成人监 护。切勿让儿童接触电器设备的内部,也不要让他们拉扯电缆。

【警告】严禁将任何物体通过机壳上的通风口插进本产品中。这样做很危险,会损坏电脑。

## **切勿自行维修**

除了键盘、鼠标和内存之外, iMac 不包含可由用户自行维修的其他部件 (请参阅第 39 页"[安装内](#page-38-0) [存](#page-38-0)")。切勿尝试拆开 iMac。如果 iMac 需要维修,请联系 Apple 授权服务商或 Apple 以获得 服务。请参阅第 62 页"[了解更多信息及服务与支持](#page-61-0)"。

如果您拆开 iMac 或安装内存以外的部件,则可能有损坏设备的风险。此类损坏不在 iMac 的有限 保修范围之内。

# 重要处理信息

【注意】不遵循这些操作说明可能会导致损坏 iMac 或其他财物。

**操作环境** 在以下范围之外操作 iMac 会影响性能:

- Â 操作温度:10° 至 35°C(50° 至 95°F)
- 存放温度: -20° 至 47° C (-4° 至 116°F)
- Â 相对湿度:5% 至 95%(非凝结)
- Â 最大操作海拔高度:3048 米(10,000 英尺)

机里所在区域包含大量浮尘,有香烟、雪茄、烟灰缸、火炉或壁炉散发出烟气,或者靠近使用未过 滤自来水的超声波加湿器,切勿操作 iMac。因为吸烟、烹饪、燃烧或使用未过滤水的超声波加湿 器而产生的尘埃微粒,在极少数情况下会进入 iMac 的通风口;在某些情况下,会导致盖在 iMac 显示屏上的玻璃面板的内表面出现轻霾。

**开启 iMac** iMac 的所有内部和外部部件未全部安装好之前,切勿开机。在电脑缺少部件的情况下 操作电脑会很危险,而且会损坏电脑。

**搬运 iMac** 在抬起或重新放置 iMac 之前,请将其关机,并拔掉连接的所有电缆和电源线。若要抬 起或移动 iMac,请抓住它的两侧。

**使用插头和端口** 切勿强行将插头推入端口。连接设备时,请确定端口中没有碎屑,插头与端口匹 配,并且插头和端口的方向正确对应。

使用光盘驱动器 iMac 中的 SuperDrive 驱动器支持 12 厘米 (4.7 英寸) 的标准光盘。不支持形状 不规则或小于12 厘米 (4.7 英寸)的光盘。

**存放 iMac** 如果打算长期存放 iMac,请将其置于阴凉的环境中(理想温度为 22°C 或 71°F)。

# <span id="page-70-0"></span>清洁 iMac

请按照以下这些指南来清洁 iMac 的外壳及其组件:

- 焰 iMac 关机并拔下所有由缆
- Â 使用湿润、柔软、不起绒的擦拭布来清洁 iMac 的外壳。避免任何一个开口处受潮。不要将液体 直接喷射到 iMac 上。
- 不要使用气雾喷剂、溶剂或研磨剂。

## **清洁 iMac 显示屏**

使用一块干净、柔软、不起绒的擦拭布来清洁显示器。

#### **若要清洁 iMac 显示屏,请按照以下步骤进行操作:**

- 将 iMac 关机并拔下所有电缆。
- 仅使用一块蘸湿的干净、柔软、不起绒的擦拭布来擦拭屏幕。不要将液体直接喷射到屏幕上。

#### **第 5 章** 最后要点 **71**

## <span id="page-71-0"></span>**清洁鼠标**

您可能需要不时清洁鼠标,去掉堆积的污垢和灰尘。请使用不起绒、稍微用水蘸湿的擦拭布。不要 弄湿任何开口处,也不要使用气雾喷剂、溶剂或研磨剂。

如果在 iMac 上使用有线 Apple Mouse 鼠标, 请将鼠标翻过来, 使用干净、柔软、不起绒的擦拭 布用力滚动滚珠,以去除可能影响正常滚动的任何颗粒。

# 了解人机工程学

下面是有关如何设置健康的工作环境的一些技巧。

## **键盘**

使用键盘时,双肩要放松。上臂和前臂应形成大约的直角,手腕和手大致成一直线。

经常改变一下手的姿势以避免疲劳。在不间断的频繁操作之后,有些电脑用户会感到手、手腕或手 臂不适。如果手、手腕或手臂出现慢性疼痛或不适,请向合格的健康专家咨询。

## **鼠标**

请将鼠标与键盘放置在同一高度且容易操作的地方。
## **显示屏**

调整显示屏的位置,以便当您坐在键盘前面时,屏幕的顶部稍低于您的水平视线。显示屏与眼睛之 间的距离由您决定,不过大多数人比较喜欢 45 至 70 厘米 (18 至 28 英寸)的距离。

调整显示屏的朝向,以尽可能减少眩光和头顶灯光与户外光线在屏幕上的反射。支架可让您调整观 看的最佳角度,帮助减少或消除不能移动的光源发出的眩光。

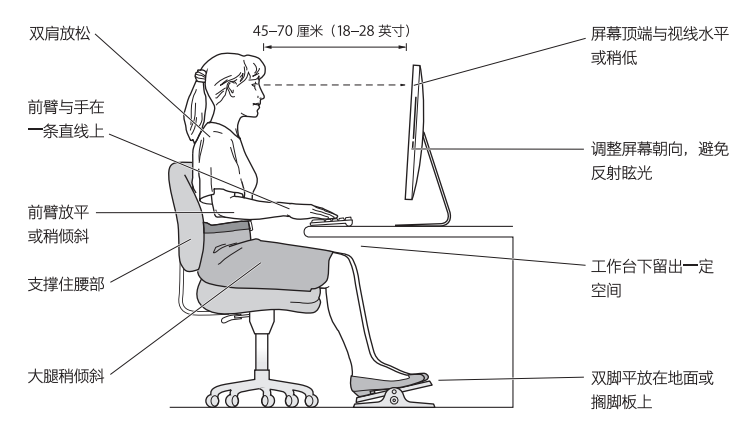

## **座椅**

最好使用可调节高度的座椅,且带有坚固而舒适的靠背。调整座椅的高度,使大腿放平,双脚平放 在地板上。座椅靠背应支撑背的下部(腰部)。请参照制造商的说明,根据自身体形调节椅背。

您可能需要调高座椅,使前臂和手与键盘成适当的角度。如果这样使您的双脚无法平放在地板上, 则可以用可调节高度和倾斜度的搁脚板将脚垫平。您也可以降低桌面,这样就不需要搁脚板了。还 有一种方法是使用键盘托架比常规工作表面稍低的工作台。

有关人机工程学的更多信息,可以在以下网站上找到:

**[www.apple.com/about/ergonomics](http://www.apple.com/about/ergonomics)**

# Apple 和环境

Apple Inc. 已经意识到有责任将产品的操作和产品本身对环境造成的影响降到最小。

有关更多信息,可以在以下网站上找到:

**[www.apple.com.cn/environment](http://www.apple.com.cn/environment)**

## **Regulatory Compliance Information**

## **FCC Compliance Statement**

This device complies with part 15 of the FCC rules. Operation is subject to the following two conditions: (1) This device may not cause harmful interference, and (2) this device must accept any interference received, including interference that may cause undesired operation. See instructions if interference to radio or television reception is suspected.

## **Radio and Television Interference**

This computer equipment generates, uses, and can radiate radiofrequency energy. If it is not installed and used properly—that is, in strict accordance with Apple's instructions—it may cause interference with radio and television reception.

This equipment has been tested and found to comply with the limits for a Class B digital device in accordance with the specifications in Part 15 of FCC rules. These specifications are designed to provide reasonable protection against such interference in a residential installation. However, there is no guarantee that interference will not occur in a particular installation.

You can determine whether your computer system is causing interference by turning it off. If the interference stops, it was probably caused by the computer or one of the peripheral devices.

If your computer system does cause interference to radio or television reception, try to correct the interference by using one or more of the following measures:

- Turn the television or radio antenna until the interference stops.
- Move the computer to one side or the other of the television or radio.
- Move the computer farther away from the television or radio.
- Plug the computer into an outlet that is on a different circuit from the television or radio. (That is, make certain the computer and the television or radio are on circuits controlled by different circuit breakers or fuses.)

If necessary, consult an Apple Authorized Service Provider or Apple. See the service and support information that came with your Apple product. Or consult an experienced radio/television technician for additional suggestions.

*Important:* Changes or modifications to this product not authorized by Apple Inc. could void the EMC compliance and negate your authority to operate the product.

This product has demonstrated EMC compliance under conditions that included the use of compliant peripheral devices and shielded cables between system components. It is important that you use compliant peripheral devices and shielded cables (including Ethernet network cables) between system components to reduce the possibility of causing interference to radios, television sets, and other electronic devices.

*Responsible party (contact for FCC matters only):* Apple Inc. Corporate Compliance 1 Infinite Loop, MS 26-A Cupertino, CA 95014

## **Wireless Radio Use**

This device is restricted to indoor use when operating in the 5.15 to 5.25 GHz frequency band.

Cet appareil doit être utilisé à l'intérieur.

この製品は、周波数帯域 5.18 ~ 5.32 GHz で動作しているときは、 屋内においてのみ使用可能です。

#### **Exposure to Radio Frequency Energy**

The radiated output power of this device is well below the FCC and EU radio frequency exposure limits. However, this device should be operated with a minimum distance of at least 20 cm between its antennas and a person's body and the antennas used with this transmitter must not be colocated or operated in conjunction with any other antenna or transmitter subject to the conditions of the FCC Grant.

## **FCC Bluetooth Wireless Compliance**

The antenna used with this transmitter must not be colocated or operated in conjunction with any other antenna or transmitter subject to the conditions of the FCC Grant.

## **Canadian Compliance Statement**

This device complies with Industry Canada license-exempt RSS standard(s). Operation is subject to the following two conditions: (1) this device may not cause interference, and (2) this device must accept any interference, including interference that may cause undesired operation of the device.

Cet appareil est conforme aux normes CNR exemptes de licence d'Industrie Canada. Le fonctionnement est soumis aux deux conditions suivantes : (1) cet appareil ne doit pas provoquer d'interférences et (2) cet appareil doit accepter toute interférence, y compris celles susceptibles de provoquer un fonctionnement non souhaité de l'appareil.

## **Bluetooth Industry Canada Statement**

This Class B device meets all requirements of the Canadian interference-causing equipment regulations.

Cet appareil numérique de la Class B respecte toutes les exigences du Règlement sur le matériel brouilleur du Canada.

#### **Industry Canada Statement**

Complies with the Canadian ICES-003 Class B specifications. Cet appareil numérique de la classe B est conforme à la norme NMB-003 du Canada. This device complies with RSS 210 of Industry Canada.

## **Bluetooth Europe—EU Declaration of Conformity**

This wireless device complies with the R&TTE Directive.

## **Europe—EU Declaration of Conformity**

See www.apple.com/euro/compliance.

**Български** Apple Inc. декларира, че това iMac е в съответствие със съществените изисквания и другите приложими правила на Директива 1999/5/ЕС.

**Česky** Společnost Apple Inc. tímto prohlašuje, že tento iMac je ve shodě se základními požadavky a dalšími příslušnými ustanoveními směrnice 1999/5/ES.

**Dansk** Undertegnede Apple Inc. erklærer herved, at følgende udstyr iMac overholder de væsentlige krav og øvrige relevante krav i direktiv 1999/5/EF.

**Deutsch** Hiermit erklärt Apple Inc., dass sich das iMac in Übereinstimmung mit den grundlegenden Anforderungen und den übrigen einschlägigen Bestimmungen der Richtlinie 1999/5/EG befinden.

**Eesti** Käesolevaga kinnitab Apple Inc., et see iMac vastab direktiivi 1999/5/EÜ põhinõuetele ja nimetatud direktiivist tulenevatele teistele asjakohastele sätetele.

**简体中文** Apple Inc. 特此声明此 iMac 符合 Directive 1999/5/EC 的基 本要求和其他相关条款。

**Español** Por medio de la presente Apple Inc. declara que este iMac cumple con los requisitos esenciales y cualesquiera otras disposiciones aplicables o exigibles de la Directiva 1999/5/CE.

**Ελληνικά** Mε την παρούσα, η Apple Inc. δηλώνει ότι αυτή η συσκευή iMac συμμορφώνεται προς τις βασικές απαιτήσεις και τις λοιπές σχετικές διατάξεις της Οδηγίας 1999/5/ΕΚ.

**Français** Par la présente Apple Inc. déclare que l'appareil iMac est conforme aux exigences essentielles et aux autres dispositions pertinentes de la directive 1999/5/CE.

**Islenska** Apple Inc. lýsir því hér með yfir að þetta tæki iMac fullnægir lágmarkskröfum og öðrum viðeigandi ákvæðum Evróputilskipunar 1999/5/EC.

**Italiano** Con la presente Apple Inc. dichiara che questo dispositivo iMac è conforme ai requisiti essenziali ed alle altre disposizioni pertinenti stabilite dalla direttiva 1999/5/CE.

**Latviski** Ar šo Apple Inc. deklarē, ka iMac ierīce atbilst Direktīvas 1999/5/EK būtiskajām prasībām un citiem ar to saistītajiem noteikumiem.

**Lietuvių** Šiuo "Apple Inc." deklaruoja, kad šis iMac atitinka esminius reikalavimus ir kitas 1999/5/EB Direktyvos nuostatas.

**Magyar** Alulírott, Apple Inc. nyilatkozom, hogy a iMac megfelel a vonatkozó alapvetõ követelményeknek és az 1999/5/EC irányelv egyéb elõírásainak.

**Malti** Hawnhekk, Apple Inc., jiddikjara li dan iMac jikkonforma mal-ħtiġijiet essenzjali u ma provvedimenti oħrajn relevanti li hemm fid-Dirrettiva 1999/5/EC.

**Nederlands** Hierbij verklaart Apple Inc. dat het toestel iMac in overeenstemming is met de essentiële eisen en de andere bepalingen van richtlijn 1999/5/EG.

**Norsk** Apple Inc. erklærer herved at dette iMac-apparatet er i samsvar med de grunnleggende kravene og øvrige relevante krav i EU-direktivet 1999/5/EF.

**Polski** Niniejszym Apple Inc. oświadcza, że ten iMac są zgodne z zasadniczymi wymogami oraz pozostałymi stosownymi postanowieniami Dyrektywy 1999/5/EC.

**Português** Apple Inc. declara que este dispositivo iMac está em conformidade com os requisitos essenciais e outras disposições da Directiva 1999/5/CE.

**Română** Prin prezenta, Apple Inc. declară că acest aparat iMac este în conformitate cu cerintele esentiale și cu celelalte prevederi relevante ale Directivei 1999/5/CE.

**Slovensko** Apple Inc. izjavlja, da je ta iMac skladne z bistvenimi zahtevami in ostalimi ustreznimi določili direktive 1999/5/ES.

**Slovensky** Apple Inc. týmto vyhlasuje, že toto iMac spĺňa základné požiadavky a všetky príslušné ustanovenia Smernice 1999/5/ES.

**Suomi** Apple Inc. vakuuttaa täten, että tämä iMac tyyppinen laite on direktiivin 1999/5/EY oleellisten vaatimusten ja sitä koskevien direktiivin muiden ehtojen mukainen.

**Svenska** Härmed intygar Apple Inc. att denna iMac står i överensstämmelse med de väsentliga egenskapskrav och övriga relevanta bestämmelser som framgår av direktiv 1999/5/EG.

A copy of the EU Declaration of Conformity is available at: www.apple.com/euro/compliance

This equipment can be used in the following countries:

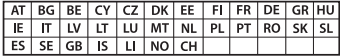

## **Korea Warning Statements**

## 대한민국 규정 및 준수

방통위고시에 따른 고지사항 해당 무선설비는 운용 중 전파혼신 가능성이 있음. 이 기기는 인명안전과 관련된 서비스에 사용할 수 없습니다.

B급 기기(가정용 방송통신기자재) 이 기기는 가정용(B급) 전자파적합기기로서 주로 가정에서 사용하는 것을 목적으로 하며, 모든 지 역에서 사용함 수 있습니다.

#### **Singapore Wireless Certification**

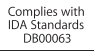

#### **Taiwan Wireless Statements**

## 無線設備的警告聲明

經型式認證合格之低功率射頻雷機,非經許可,公司、 商號或使用者均不得擅白變更頻率、加大功率或變更原 設計之特性及功能。低功率射頻雷機之使用不得影響飛 航安全及干擾合法通信;經發現有干擾現象時,應立即 停用,並改善至無干擾時方得繼續使用。前項合法通信 指依電信法規定作業之無線電通信。低功率射頻電機須 忍受合法通信或工業、科學及醫療用雷波輻射性雷機設 備之干擾。

## 如有這 頻率·

於 5.25GHz 至 5.35GHz 區域內操作之 無線設備的警告聲明 工作頻率 5.250 ~ 5.350GHz 該類段限於容內使用。

## **Taiwan Class B Statement**

Class B 設備的警告聲明 NIL

警告 本電池如果更換不正確會有爆炸的危險 諸依製造商說明書處理用過之電池

## **Japan VCCI Class B Statement**

## 情報処理装置等雷波障害自主規制について

この装置は、情報処理装置等雷波障害自主規制協議 会 (VCCI) の基準に基づくクラス B 情報技術装置で す。この装置は家庭環境で使用されることを目的と していますが、この装置がラジオやテレビジョン受 していい??、こった』。<br>信機に近接して使用されると、受信障害を引き起こ すことがあります。

取扱説明書に従って正しい取扱をしてください。

#### **Russia**

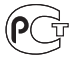

MEG<sup>®</sup>

## **外置 USB 调制解调器信息**

使用外置 USB 调制解调器将 iMac 连接到电话线路时,请参阅此调制解调 器附带的文稿中的电信机构信息。

## **ENERGY STAR**®  **Compliance**

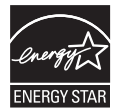

As an ENERGY STAR® partner, Apple has determined that standard configurations of this product meet the ENERGY STAR® guidelines for energy efficiency. The ENERGY STAR® program is a partnership with electronic equipment manufacturers to promote energyefficient products. Reducing energy consumption of products saves money and helps conserve valuable resources.

This computer is shipped with power management enabled with the computer set to sleep after 10 minutes of user inactivity. To wake your computer, click the mouse or press any key on the keyboard.

For more information about ENERGY STAR®, visit: [www.energystar.gov](http://www.energystar.gov)

## **处理和回收信息**

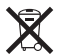

此符号表示您必须根据当地的法律和法规来正确处理您的产品。当产品的使 用寿命到了尽头时,请联系 Apple 或当地管理部门以了解回收方式。

有关 Apple 的回收计划的信息,请访问 [www.apple.com.cn/recycling](http://www.apple.com.cn/recycling)。

## **欧盟:处理信息**

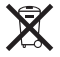

上面的符号表明根据当地的法律和法规,您的产品必须和家庭垃圾分开处 理。当此产品的使用寿命到了尽头时,请将它送到当地管理部门指定的收集 点。一些收集点免费接受产品。处理您的产品时,分开收集和回收将有助于 节约自然资源,并确保回收是以保护人类健康和环境的方式进行的。

## **Türkiye**

EEE yönetmeliğine (Elektrikli ve Elektronik Eşyalarda Bazı Zararlı Maddelerin Kullanımının Sınırlandırılmasına Dair Yönetmelik) uygundur.

**Brasil: Informações sobre eliminação e reciclagem**

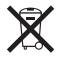

O símbolo acima indica que este produto e/ou sua bateria não devem ser descartadas no lixo doméstico. Quando decidir descartar este produto e/ou sua bateria, faça-o de acordo com as leis e diretrizes ambientais locais. Para informações sobre o programa de reciclagem da Apple, pontos de coleta e telefone de informações, visite [www.apple.com/br/environment.](http://www.apple.com/br/environment)

#### **Battery Disposal Information**

Dispose of batteries according to your local environmental laws and guidelines.

*Deutschland:* Dieses Gerät enthält Batterien. Bitte nicht in den Hausmüll werfen. Entsorgen Sie dieses Gerät am Ende seines Lebenszyklus entsprechend der maßgeblichen gesetzlichen Regelungen.

*Nederlands:* Gebruikte batterijen kunnen worden ingeleverd bij de chemokar of in een speciale batterijcontainer voor klein chemisch afval (kca) worden gedeponeerd.

*California:* The coin cell battery in the optional Apple Remote contains perchlorates. Special handling and disposal may apply. Refer to: www.dtsc.ca.gov/hazardouswaste/perchlorate

## 台灣

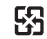

廢電池請回收

#### **Taiwan Battery Statement**

警告:諸勿戳刺或焚燒。此雷池不会汞。

#### **Chinese Battery Statement**

警告: 不要刺破或焚烧。该电池不含水银。

## 中国

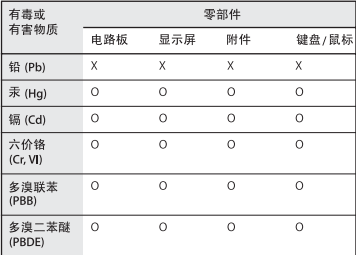

Q: 表示该有毒有害物质在该部件所有均质材料中的含量均在 SJ/T 11363-2006 规定的限量要求以下。

X: 表示该有毒有害物质至少在该部件的某一均质材料中的含 量超出 SJ/T 11363-2006 规定的限量要求。

根据中国电子行业标准 SJ/T11364-2006和相关的中国 政府法规、本产品及其某些内部或外部组件上可能带 有环保使用期限标识。取决于组件和组件制造商、产 品及其组件上的使用期限标识可能有所不同。组件上 的使用期限标识优先于产品上任何与之相冲突的或不 同的环保使用期限标识。

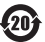

Apple Inc. © 2011 Apple Inc. 保留一切权利。

根据版权法,未经 Apple 书面同意,不得复制本手册中的全部或部分内容。

我们已尽力确保本手册上的信息准确。Apple 对印刷或文字错误概不负责。

Apple 1 Infinite Loop Cupertino, CA 95014 408-996-1010 www.apple.com

Apple 标志是 Apple Inc. 在美国及其他国家和地区注册的商标。未经 Apple 事先书面同意,将"键盘"Apple 标志 (Option-Shift-K) 用于商业 用途可能会违反美国联邦和州法律,并可能被指控为侵犯商标权和进行不 公平竞争。

Apple、苹果、Apple 标志、Apple TV、AirPort、FaceTime、Finder、 FireWire、GarageBand、iChat、iLife、iMac、iMovie、iPhone、 iPhoto、iPod、iPod touch、iTunes、Keynote、Mac、Mac OS、 Photo Booth、QuickTime、Safari、SuperDrive、Time Capsule 和 Time Machine 是 Apple Inc. 在美国及其他国家和地区注册的商标。

FireWire 标志、iPad 和 Multi-Touch 是 Apple Inc. 的商标。

Apple、苹果、AppleCare、Apple Store 和 iTunes Store 是 Apple Inc. 在美国及其他国家和地区注册的服务标记。

App Store 是 Apple Inc. 的服务标记。

ENERGY STAR® 是在美国注册的商标。

Bluetooth® 文字标记和标志是归 Bluetooth SIG, Inc. 所有的注册商标。 Apple 经许可后使用这类标记和标志。

Thunderbolt 和 Thunderbolt 标志是 Intel Corporation 在美国及其他 国家和地区的商标。

这里提及的其他公司和产品名称可能是其相应公司的商标。提及的第三方产 品仅作参考,并不代表 Apple 之认可或推荐。Apple 对这些产品的性能或 使用概不负责。

本产品经 Dolby Laboratories 许可后制造。Dolby、Pro Logic 和双 D 符号是 Dolby Laboratories 的商标。未公开的机密著作,© 1992–1997 Dolby Laboratories, Inc. 保留一切权利。

本手册英文版在美国和加拿大同时出版。